### 1. Teams: come promuovere tutti i partecipanti a relatore

1. Una volta avviata la riunione, selezionare 'Mostra partecipanti'

 $\overline{a}$ 

Abbandona

ීර්

Mostra partecipanti

回

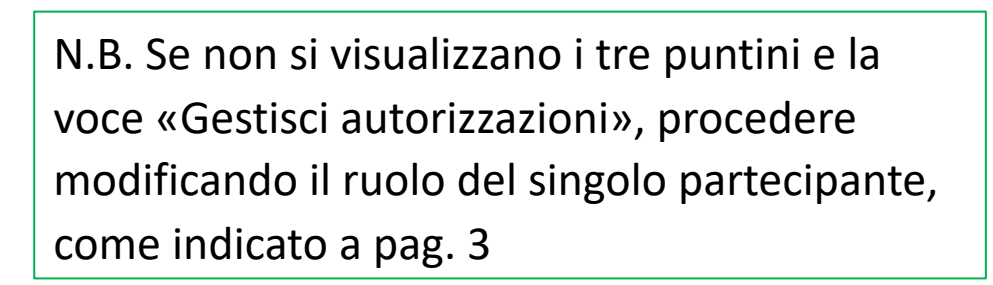

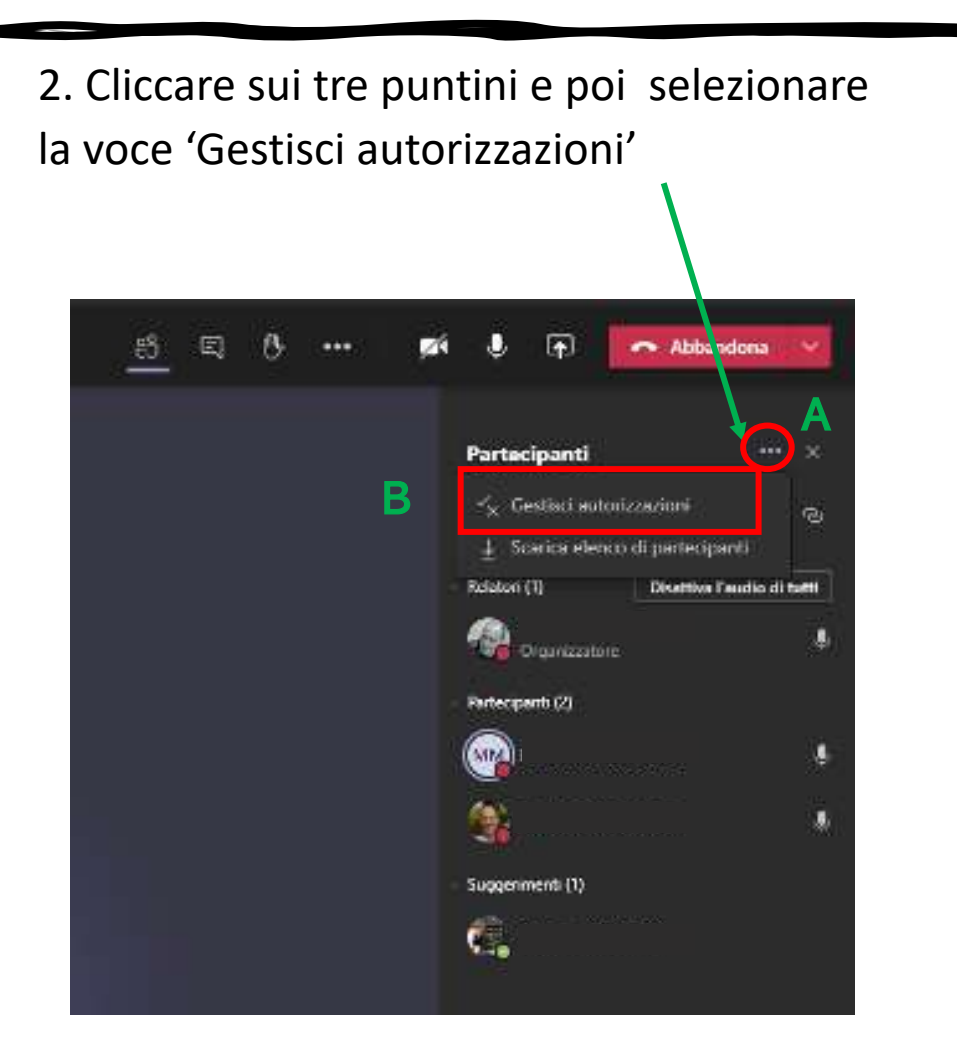

 $\sqrt{2}$ 

## 1. Teams: come promuovere tutti i partecipanti a relatore

### 3. Si aprirà, dunque, una finestra web, contenente le impostazioni della riunione:

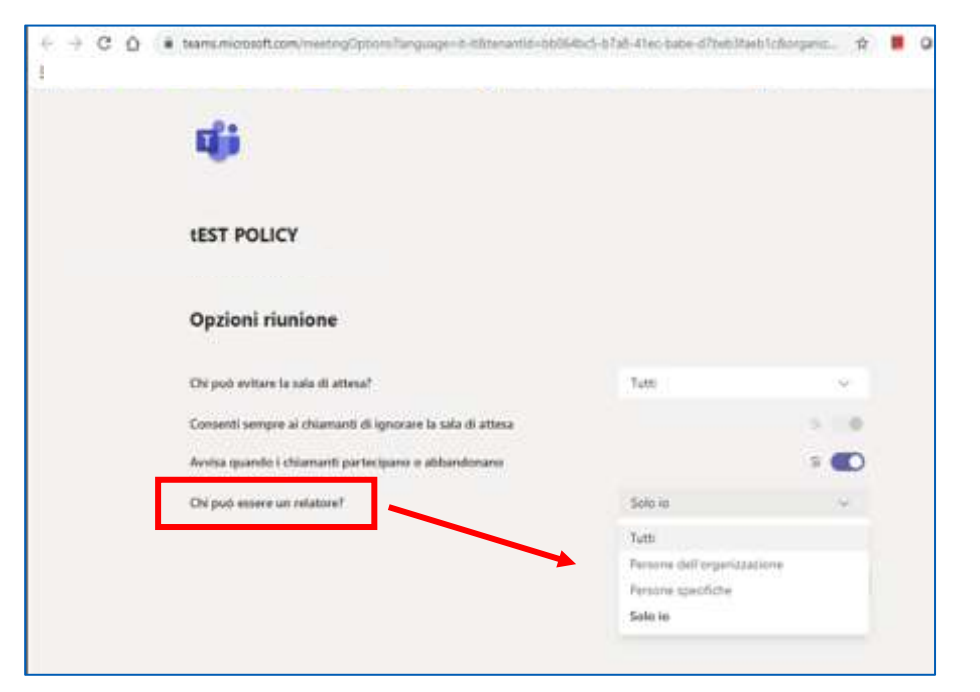

4. Selezionare la voce «Chi può essere un relatore?» e indicare l'opzione scelta: *Tutti, Persone dell'organizzazione, Persone specifiche.*

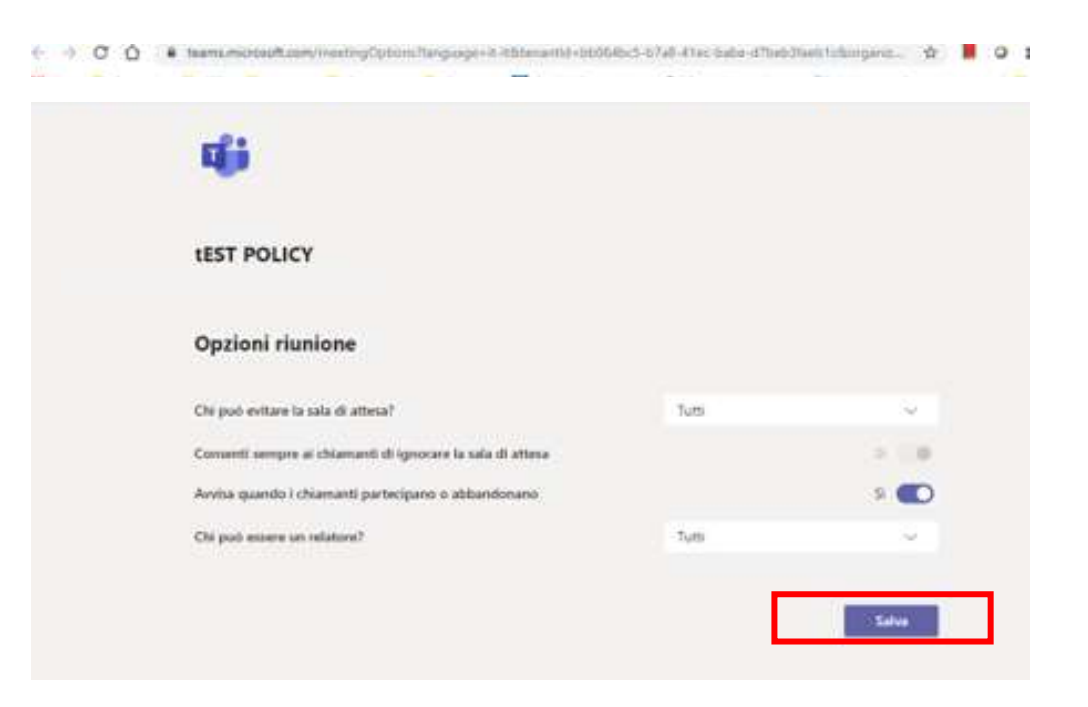

#### 5. Cliccare, infine, su «Salva»

### 2. Teams: come promuovere un solo partecipante a relatore

1. Una volta avviata la riunione, selezionare 'Mostra partecipanti'

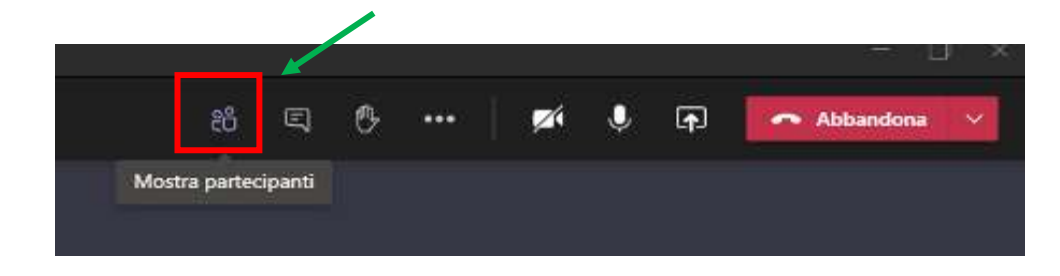

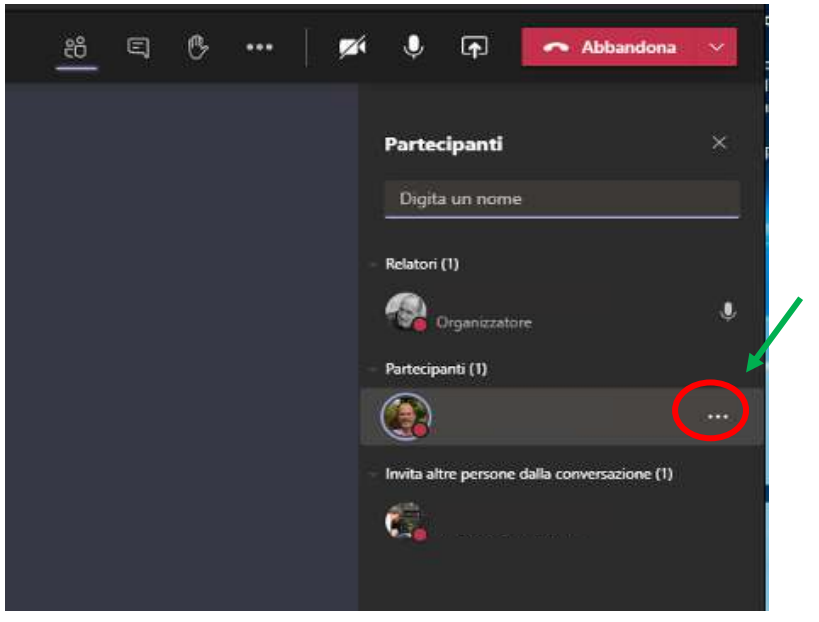

2. Cliccare sui tre puntini di fianco al nome dell'utente che si desidera rendere relatore

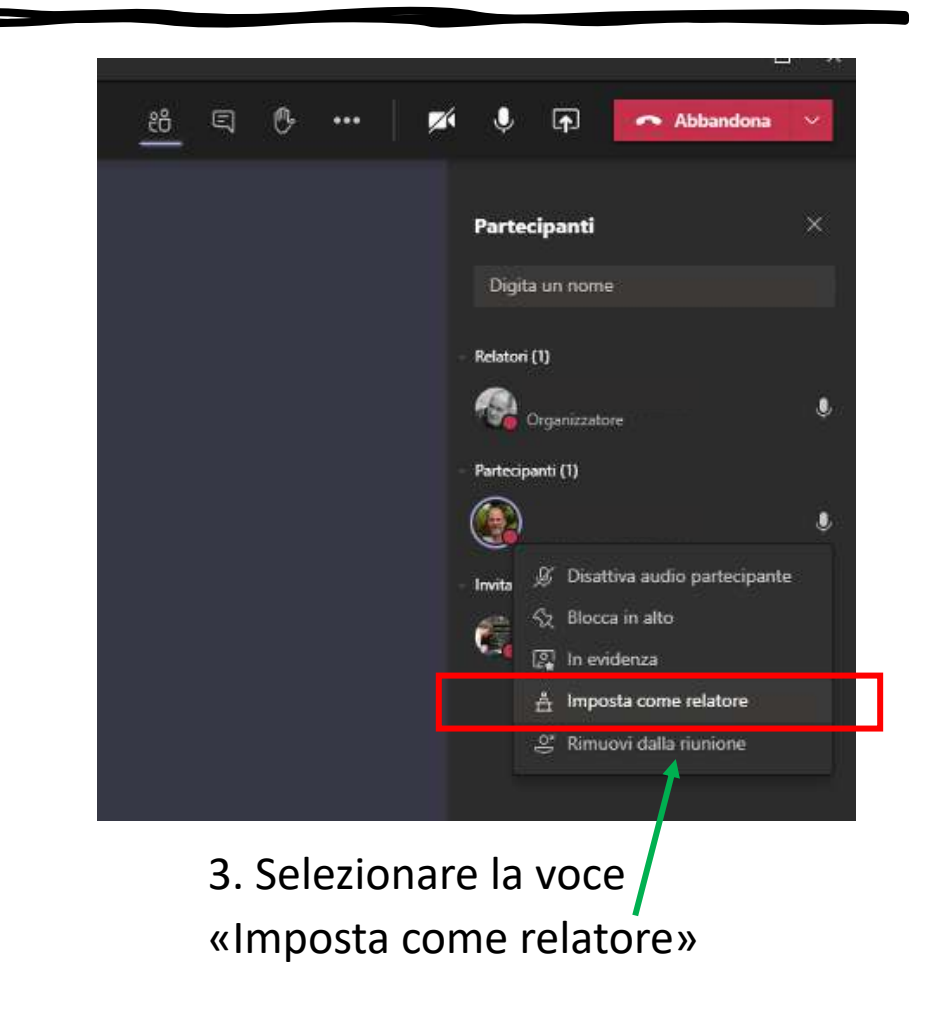

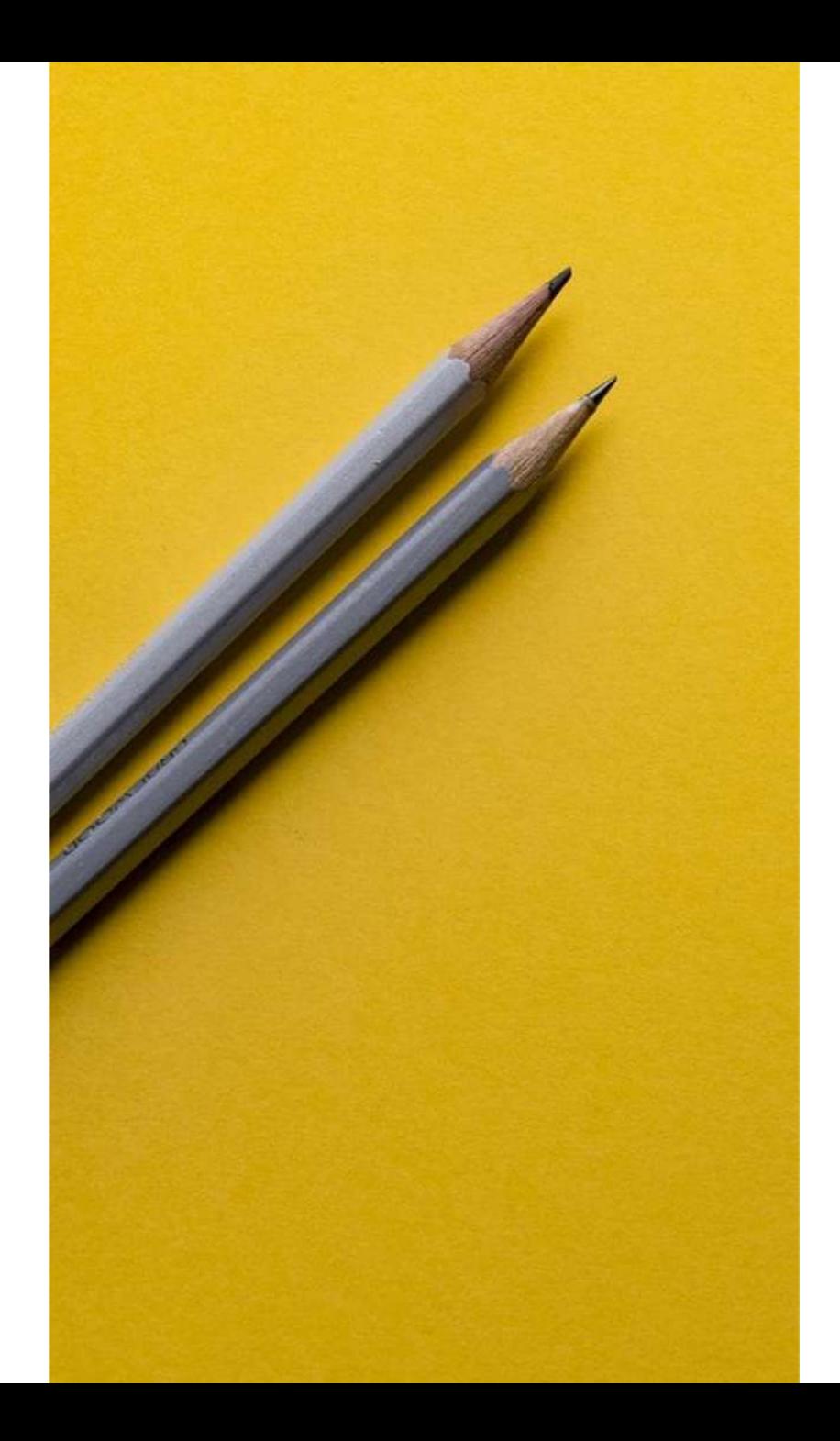

# Si ringrazia per la collaborazione

Supporto

▪ [supporto.lezionionline@unipr.it](mailto:supporto.lezionionline@unipr.it)

4